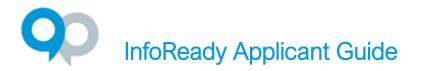

## Registration and Logging In

**Internal Users -** Do not need to register and are able to log in with their institutional credentials. Click **Log In** in the upper righthand corner and click the blue button with your institution's name. You will be taken to your institution's login page and redirected to InfoReady once authenticated.

Note: Single Sign-On (SSO) must be activated on the site to use this authentication method. Most clients have SSO enabled on their sites.

**External Users and Non-SSO sites -** External users and internal users for sites without SSO enabled need to register, activate the account via the confirmation email, and log in.

| Use your \                                                                                                    | user name and password to                            |
|----------------------------------------------------------------------------------------------------|------------------------------------------------------|
| log into InfoReady Revie                                                                                      | w.                                                   |
| 1000                                                                                                    | SSO login but                                        |
|                                                                                                    |                                                      |
| Login for Othe                                                                                                | r Users                                              |
|                                                                                                    |                                                      |
| If you have an account, I                                                                                     | out aren't part of                                   |
| enter your en                                                                                                 | out aren't part of all address and password below to |
| enter your en<br>log in.                                                                                      |                                                      |
| enter your en                                                                                                 |                                                      |
| enter your en<br>log in.                                                                                      |                                                      |
| enter your en<br>log in.<br>Email Address:                                                                    |                                                      |
| enter your en<br>log in.<br>Email Address:<br>Email Address                                                   |                                                      |
| enter your en<br>log in.<br>Email Address<br>Email Address<br>Password:                                       |                                                      |
| enter your en<br>log in. Email Address Email Address Password: Password                                       |                                                      |
| enter your en<br>log in.<br>Email Address:<br>Email Address<br>Password:<br>Password<br>Forgot your password? |                                                      |

## **Viewing Opportunities**

- Open opportunities are visible on the **homepage** (login not required to view).
- The **Calendar** contains all opportunities, both open and closed, and all dates/deadlines associated with the opportunities (login not required to view).

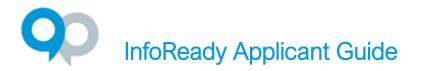

Click the opportunity title to view the details:

#### Not logged-in view

**Apply** button appears on the right side of the screen.

Clicking the button will take you to the login screen.

#### Logged-in – 2-5 buttons appear on the right (depending on settings and application status)

Details – Shows the details of the opportunity
Apply – Displays the application form
My Applications – Shows your applications/drafts for this opportunity
Apply as Proxy – Appears if someone has designated you as a proxy
Progress Reports – Post award reports assigned to you

# Submitting Applications and Saving Drafts

- Click the **Apply** button to display the application form.
- Fields marked with an asterisk (\*) are required, others are optional. If the admin has associated files with the opportunity, then the files will appear on the right in the **Supporting Documents** section
- A pop-up box may appear when clicking on a field. This occurs if the admin has added instructions associated with the field.
- Save as Draft and Submit buttons are located at the end of the application form.
- Proxy experience (If you are submitting on behalf of another person)
  - Click Apply as Proxy.
  - From the dropdown, choose the applicant for whom you are applying
  - Fill out the form and submit
  - Please note that the applicant will have had to designate you as a proxy

# **Application History**

Your application history can be accessed by clicking the **Applications** tab from the Global Navigation Bar at the top of the screen.

- The list can be searched, filtered, and sorted.
- Click the **application title** (first column) to view your application/draft.
- Drafts can be deleted by clicking the **trash can** in the last column.

# InfoReady Applicant Guide

| Hello, Jane   Sign Out   Help |                                                                                                    |                                          |                        |             | elp         |   |
|-------------------------------|----------------------------------------------------------------------------------------------------|------------------------------------------|------------------------|-------------|-------------|---|
| OME APPLICATIONS PRO          | GRESS REPORTS CALENDAR                                                                                                    |                                          |                        |             |             |   |
| our Applications              | Always view draft applicati<br>tab. To open a draft, click t<br>title. To delete a draft, click<br>in the far right column. | he application                           |                        | Search:     |             |   |
| Application Title             | 🛓 Competition Title                                                                                                    | \$ Status \$                             | ) Due Date 👙           | Organizer 🗍 | Award Cycle | > |
|                               |                                                                                                    | All 🗸                                    | ,                      | All 🗸       | All         | - |
| Name not specified            | Generic Limited Submissions Competition                                                                                     | Draft                                    | 11/5/2021              |             | 2019-2020   | 1 |
| A sample application title    | Generic Funding Opportunity                                                                                                 | Draft                                    | 1/1/2022               |             | 2019-2020   | 1 |
| How the Brain Works (000003)  | Undergraduate Research Award                                                                                                | Accepted (by Proxy)                      | 12/1/2019              |             | 2019-2020   |   |
|                               |                                                                                                    |                                          |                        |             |             |   |
| One (000007)                  |                                                                                                    | Awarded (by Proxy)                       | 4/24/2021              |             | Testing     |   |
| One (000007)<br>1 (000011)    |                                                                                                    | Awarded (by Proxy)<br>Awarded (by Proxy) | 4/24/2021<br>4/24/2021 |             | Testing     | 1 |
| 1 A                           |                                                                                                    |                                          |                        |             | 5           |   |

# User Profile and Designating Proxy User

- Click your name in the upper right corner to access your user profile
- Basic user details and password (for external users) can be updated here.
- Designating Proxies opportunity to identify people who would be able to submit applications on your behalf
  - Click the Add Proxy button and enter the email address(es) of the desired proxy user(s).
  - The designated proxies will receive a notification informing them of the proxy designation.

## **Progress Reports**

The progress report is a post-award report assigned by the administrator to the awardee. It is a way for the institution to streamline the process of collecting final reports and measuring outcomes for award decisions.

- Awardees will receive an email notification with a direct link to the report when a progress report is assigned. You will need to be logged into InfoReady to access. You may also receive reminders related to the report.
- Another way to access progress reports is by going to the **Progress Reports** tab and clicking the title of the report next to an awarded application.

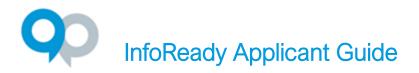

| <b>op</b><br>infoReady                          |                                                                                               |                                     | Hello                               | , Jane   Sign Out   Help         |
|-------------------------------------------------|-----------------------------------------------------------------------------------------------|-------------------------------------|-------------------------------------|----------------------------------|
|                                                 | GRESS REPORTS CALENDAR                                                                        |                                     |                                     |                                  |
|                                                 | elow. The search, sort and filtering options al<br>portunity, and your submitted application. | low you to organize your Progress R | eports as desired. Click the Repo   | rt Title to access your Progress |
|                                                 |                                                                                               |                                     |                                     |                                  |
| how 100 🗸 entries                               |                                                                                               |                                     | Search:                             |                                  |
| how 100 - entries                               | Competition Title                                                                             | <ul> <li>Report Title</li> </ul>    | Search:                             | ¢ Deadline ¢                     |
|                                                 | Competition Title                                                                             | Report Title                        | Report Status                       | ¢ Deadline ♦                     |
|                                                 | Competition Title     A sample competition                                                    | Report Title                        | Report Status                       |                                  |
| Application Title                               |                                                                                               |                                     | Report Status                       | •                                |
| Application Title My really innovative proposal | A sample competition                                                                          | Progress Report 1                   | Report Status     All     Submitted | •                                |

- Administrators may also assign a series of progress reports to be filled out over several months or years. There will be multiple tabs on the progress report page when multiple reports have been assigned.
- Please contact the opportunity administrator if you have submitted a progress report and need to make edits.

#### Support Resources

- The site administrator can be emailed by clicking the **Email us** link in the footer of the site.
- The administrator for the specific opportunity you are applying to is on the **Details** page.
- InfoReady Support can be contacted by hovering over **Help** in the upper right corner.
  - **Submit a Support Ticket** Click the link to submit a question to our team (even without logging in).

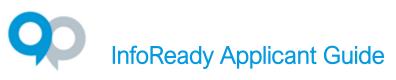

|       | Log In Register <u>Help</u>                                                                                |
|-------|----------------------------------------------------------------------------------------------------|
|       | Help and Support                                                                                           |
|       | This application runs best on the latest<br>supported versions of Chrome, Firefox,<br>and Safari browsers. |
| in    | For assistance logging in or using the system, please click here to submit a support ticket.               |
| ne t  | What's New                                                                                                 |
| ation | n module. In the Configure                                                                                 |

• If you are logged in, additional resources can be found at the Applicant link:

|          | Help and Support                                                                                     |
|----------|----------------------------------------------------------------------------------------------------|
| s        | This application runs best on the latest supported versions of Chrome, Firefox, and Safari browsers. |
| n        | For assistance logging in or using the system, please click here to submit a support ticket.         |
| ł        | Please visit the Support Portal to access<br>FAQs, videos, user guides, forums, and<br>more!         |
| s<br>er  | Click to access help for:<br>• Administrator<br>• Applicant<br>• Reviewer                            |
| ni<br>cł | What's New                                                                                           |

You can also contact InfoReady Support by phone at (734) 929-0010 x256 or by email at <a href="mailto:support@inforeadycorp.com">support@inforeadycorp.com</a>. Business hours are Monday-Friday, 8:30am-7:30pm ET.